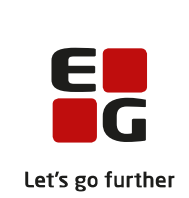

# **Versionsbrev**

# **LUDUS Suite – 28.06.2023**

**LUDUS Web version 2.131.0 LUDUS Kerne version 1.146.0**

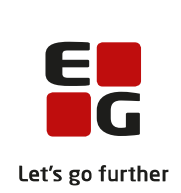

# Indholdsfortegnelse

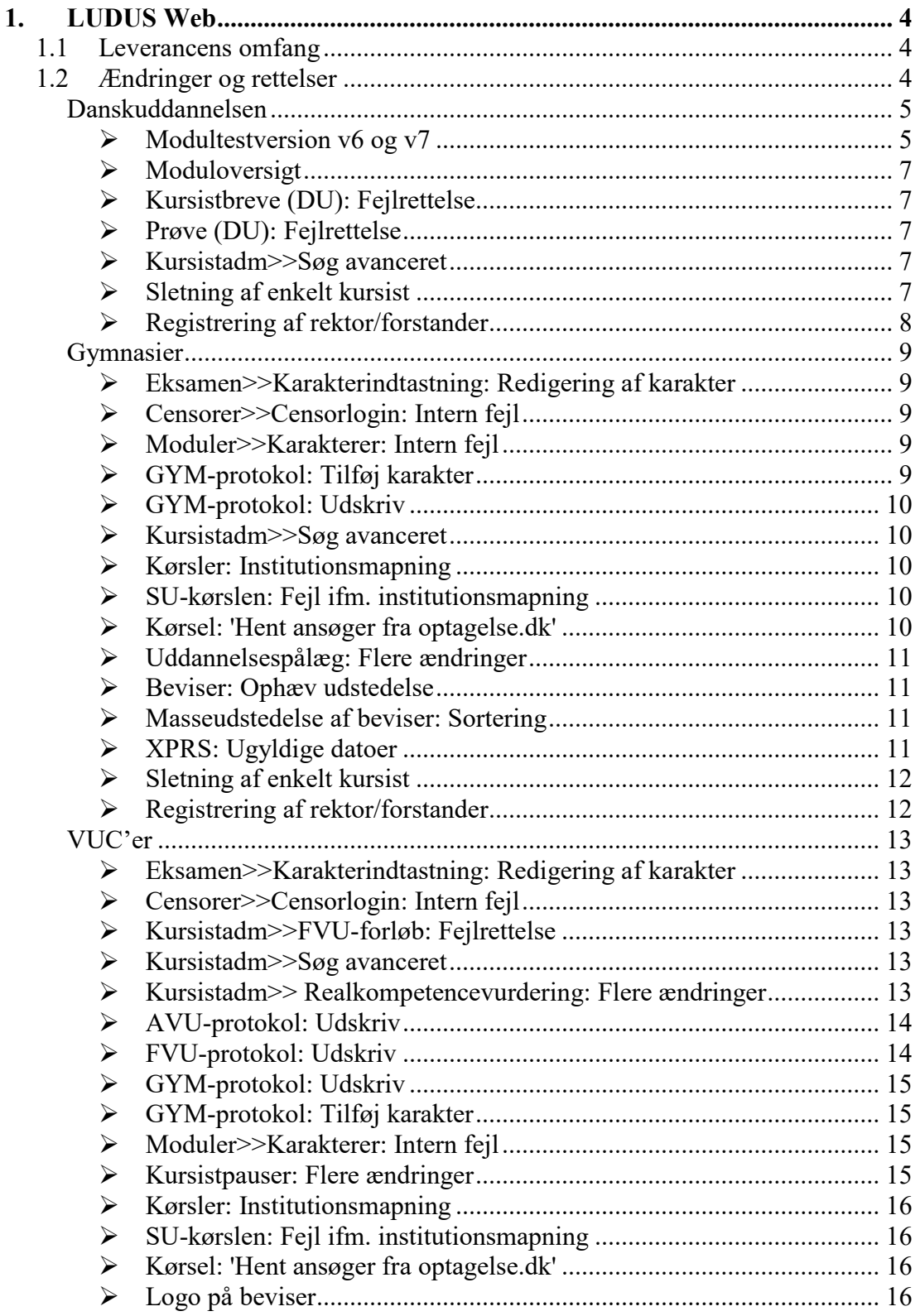

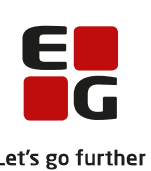

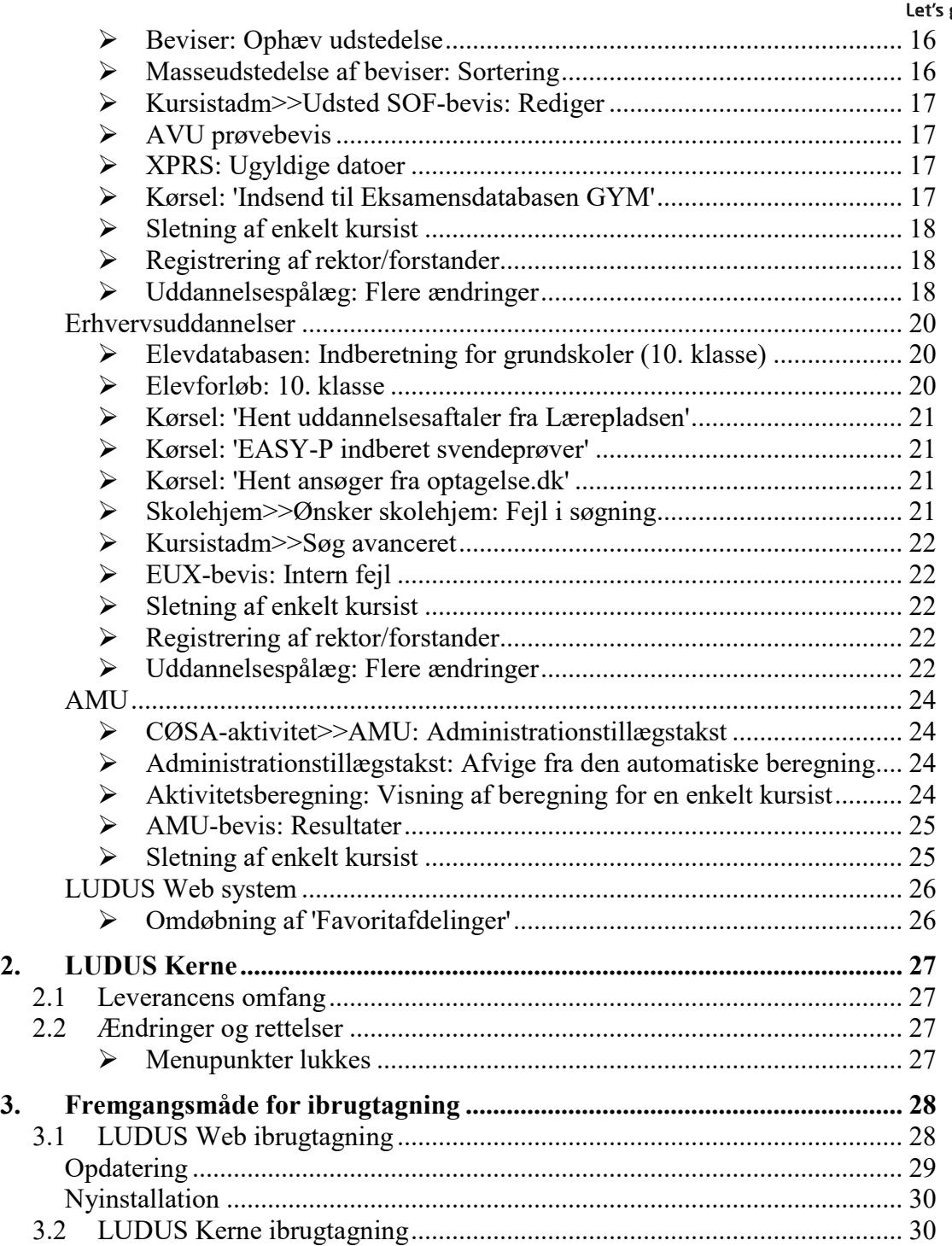

## <span id="page-3-0"></span>**1. LUDUS Web**

## <span id="page-3-1"></span>**1.1 Leverancens omfang**

Installationsfilen til LUDUS Web kan hentes på vores [hjemmeside.](https://ludusftp.eg.dk/ludus-suite/download/)

Inden du foretager en opdatering eller installation, bedes du læse afsnittet [LUDUS](#page-27-1)  [Web ibrugtagning](#page-27-1) på side [28.](#page-27-1)

## <span id="page-3-2"></span>**1.2 Ændringer og rettelser**

Versionsbrevet er opdelt i afsnit svarende til de overordnede skoleformer. Inden for hvert afsnit omtales ændringer og rettelser, som vi i EG mener er særligt relevante for den pågældende skoleform, men dette må ikke ses som en garanti for, at alt relevant er udvalgt.

Vi anbefaler, at hver skole desuden orienterer sig i de afsnit, som er henvendt til andre skoleformer.

Nogle ændringer er relevante for flere skoleformer og vil derfor være omtalt i flere af afsnittene.

## <span id="page-4-0"></span>**Danskuddannelsen**

I dette afsnit omtales ændringer og rettelser, som vi i EG mener er særlig relevante for udbydere af Danskuddannelsen.

Vi anbefaler, at skolen desuden orienterer sig i de afsnit, som er henvendt til andre skoleformer.

#### <span id="page-4-1"></span>**Modultestversion v6 og v7**

SIRI har annonceret følgende ændringer i modultestformaterne:

- o Delkompetencen 'Lytning' udgår fra modultests på samtlige moduler fra og med den 01.08.2023.
- o Testformatet på den skriftlige del af modultests er ændret for modulerne: DU1Mo2, DU1Mo3, DU2Mo2 og DU2Mo3. De nye formater kan tages i brug fra og med den 01.08.2023, men de er først obligatoriske pr. 01.11.2023.

I den anledning introducerer vi hermed modultestversionerne v6 og v7.

Modultestversion v6 træder i kraft fra og med den 01.08.2023, og den indeholder bortskaffelsen af delkompetencen 'Lytning'.

Modultestversion v7 indeholder ændringerne i de skriftlige testformater som beskrevet ovenfor. Hvert sprogcenter skal internt koordinere og herefter selv angive ikrafttrædelsesdatoen herfor. Det foregår i **LUDUS Web systemdel>>Indstillinger>>Konfiguration>>Modultest.** Her skal angives en dato indenfor perioden 01.08.2023 til 31.10.2023. Hvis der ikke defineres en dato, vil modultestversion v7 automatisk træde i kraft pr. 01.11.2023.

Helt overordnet gælder, at hvis der er registreret minimum ét modultestforsøg med status 'Planlagt' eller 'Bestået' på DU-modulet, planlægges og udføres alle efterfølgende modultestforsøg på DU-modulet i den samme modultestversion. Der skal være overensstemmelse mellem modultestversionerne på alle beståede modultestforsøg på DU-modulet, og det validerer systemet for ved registrering af modultestresultater. Dette er for at undgå at blande testformater fra forskellige modultestversioner sammen i henhold til SIRI's instruktioner.

Systemet beregner selv hvilken modultestversion, modultests skal planlægges i, med udgangspunkt i kursistens modultesthistorik. Hvis kursisten ikke har nogen modultestforsøg med status 'Planlagt' eller 'Bestået' på sit aktuelle DU-modul, vil systemet vælge den modultestversion, der er aktuel pr. dags dato – altså pr. den dato, hvor man indtaster sine planlægningsoplysninger i LUDUS Suite. Afviklingsdatoen for modultesten er ikke en faktor i beregningen.

Modultests, der udføres efter den 01.08.2023, skal enten planlægges og udføres i modultestversion v6 eller v7, afhængigt af afviklingsdatoen og den valgte ikrafttrædelsesdato for modultestversion v7. Det vil sige, at der vil blive behov for at indtaste planlægningsoplysninger, der er relateret til en fremtidig modultestversion, og ikke den der er aktuel pr dags dato.

For at understøtte dette, har vi implementeret mulighed for at simulere, at hhv. modultestversionerne v6 & v7 er trådt i kraft, så man eksempelvis kan undgå at planlægge modultest for delkompetencen 'Lytning', selvom man foretager sin modultestplanlægning før den 01.08.2023 til afvikling efter den 01.08.2023.

I menupunktet **Modultest>>Planlæg** er feltet 'Planlæg modultest i version' tilføjet over oversigten. Her skal man vælge den modultestversion, der er gældende på afviklingsdatoen for modultesten, hvorefter oversigten vil blive genberegnet, så man planlægger modultests i den valgte modultestversion. Når der planlægges modultests til afvikling i den aktuelle modultestversion før den 01.08.2023, skal den blot efterlades blank uden værdi.

Feltet 'Planlæg modultest i version' er et hjælpeværktøj til at håndtere overgangsperioden mellem modultestversionerne, og feltet vil forsvinde af sig selv den 01.11.2023.

Hvis en kursist mangler at bestå 'Lytning' pr. 01.08.2023, og eventuelt kun mangler at bestå 'Lytning' for at have bestået hele DU-modulet, er 'Lytning' administrativt bestået pr. denne dato, uanset DU-modulet. Vores anbefaling er, at man planlægger modultesten for 'Lytning' i den af systemet beregnede modultestversion og tildeler karakteren 'Dispensation' og datoen '01.08.2023'. Dette er koordineret med SIRI. I systemteknisk forstand vil en delkompetence med resultatet 'Dispensation' blive betragtet som værende bestået, og denne registrering vil medføre, at der kan opkræves sluttakst for modulet, og at et eventuelt depositum kan tilbagebetales, hvis alle øvrige forudsætninger herfor også er til stede.

Hvis man ønsker at redigere modultestversionen på modultestforsøg med status 'Planlagt' eller 'Bestået', fordi man ønsker mulighed for at planlægge modultest i en nyere modultestversion end den af systemet beregnede version, skal man gøre det via funktionen **Modultest>>Oversigt>>Registrér modultestresultatet**. I den forbindelse er det ingen konflikt, at datoen for modultestforsøget ligger udenfor den valgte modultestversions periode.

De 4 sidste cifre i CPR-nummeret er nu skjult på både de elektroniske og de printede udgaver af scorearkene.

## <span id="page-6-0"></span>**Moduloversigt**

Med denne release introduceres den LUDUS Web-baserede moduloversigt, der afløser moduludtrækket fra LUDUS Kerne. Oversigten findes i menupunktet **Statistik (DU)** på fanebladet **Moduloversigt**.

Moduloversigten er en opgørelse over undervisningsaktivitet for en periode, specificeret på individuelle DU-moduler, hvortil der er knyttet en række data, der er relevante i forhold til DU-modulernes perioder. Den benyttes primært som datagrundlag for diverse statistikker og aktivitetsopgørelser lokalt på sprogcenteret.

I forhold til det oprindelige udtræk fra LUDUS Kerne er alle data om 'forrige modul' blevet fjernet, og der er i stedet tilføjet en hel række relevante data, der ikke var tilgængelige i LUDUS Kerne.

Der er onlinehjælp tilgængelig til menupunktet, som indeholder en fuld beskrivelse af samtlige kolonner i oversigten. Vi anbefaler, at man gennemlæser hjælpen grundigt, inden man tager oversigten i brug.

I forbindelse med denne nye oversigt, introducerer vi en ny funktion til håndtering af brugerdefineret til- og fravalg af visning af kolonner i oversigter, der gemmes på webbrugerniveau, så opsætningen fastholdes, selvom brugeren forlader oversigten og tilgår den igen. Det er også muligt at definere kolonnernes rækkefølge. Klik på de tre blå prikker ved siden af menupunktets navn. Konfigurationen foregår nemt med 'drag and drop'. Læs onlinehjælpen til menupunktet for detaljeret information om funktionen.

Moduludtrækket vil blive fjernet fra LUDUS Kerne snarest.

#### <span id="page-6-1"></span>**Kursistbreve (DU): Fejlrettelse**

Preview-funktionen ved oprettelse eller redigering af en ny skabelon fungerede ikke efter hensigten. Fejlen er nu rettet.

#### <span id="page-6-2"></span>**Prøve (DU): Fejlrettelse**

Der kunne opstå en intern fejl ved udskrivning af prøveprotokol for Studieprøven. Fejlen er rettet.

#### <span id="page-6-3"></span>**Kursistadm>>Søg avanceret**

Ved klik på tryllestaven (Søg avanceret) ved søgefeltet i 'Kursistadm' tog det meget lang tid, før vinduet åbnede. Dette er nu optimeret.

## <span id="page-6-4"></span>**Sletning af enkelt kursist**

Funktionen **Oprydning>>Slet enkelt kursist** er udgået, og den er nu fjernet fra brugergrænsefladen. Vi henviser i stedet til funktionen **Arkivering og sletning af kursister>>Slet enkelt kursist**. Bemærk, at der skal tildeles særskilt adgang til fanebladet.

### <span id="page-7-0"></span>**Registrering af rektor/forstander**

Som led i vores flytning fra LUDUS Kerne til LUDUS Web har vi implementeret mulighed for registrering af rektor/forstanders navn og personnummer i **LUDUS Web Systemdel>>Indstillinger>>Konfiguration>>Underskrift til beviser m.m.**

Rektor/forstander anvendes til udstedelse af en række beviser.

Bemærk, at DU-prøve- og modultestbeviser benytter ledertitel og -navn fra K**oder>>Institutioner**.

## <span id="page-8-0"></span>**Gymnasier**

I dette afsnit omtales ændringer og rettelser, som vi i EG mener er særlig relevante for gymnasier.

Vi anbefaler, at skolen desuden orienterer sig i de afsnit, som er henvendt til andre skoleformer.

#### <span id="page-8-1"></span>**Eksamen>>Karakterindtastning: Redigering af karakter**

Under **Eksamen>>Karakterindtastning** er det ikke længere muligt at redigere en karakter, der skal medtages eller findes på et udstedt prøvebevis.

#### <span id="page-8-2"></span>**Censorer>>Censorlogin: Intern fejl**

I visse tilfælde, hvor en eksamination ikke havde en eksaminationsdato, opstod der intern fejl, hvis man forsøgte at sende et censorbrev til censorerne for disse eksaminationer.

Dette er nu rettet, så systemet i stedet viser en meddelelse, hvis ingen af de valgte eksaminationer har en eksaminationsdato.

Hvis nogle af de valgte eksaminationer har en eksaminationsdato, mens andre af de valgte ikke har, så får brugeren vist en dialog med en liste over de censorer, der ikke kan modtage et censorbrev, og brugeren får mulighed for at fortsætte til dialogen for afsendelse af censorbreve, hvorfra der kan sendes breve til de censorer, som har en eksamen med eksaminationsdato.

#### <span id="page-8-3"></span>**Moduler>>Karakterer: Intern fejl**

En skole oplevede intern fejl ved registrering af karakterer i menupunktet **Moduler>>Karakterer**. Fejlen er rettet.

## <span id="page-8-4"></span>**GYM-protokol: Tilføj karakter**

I de følgende menupunkter er der implementeret ændringer i vinduerne 'Tilføj karakter' og 'Tilføj flerfaglig Karakter':

- Kursist enkeltbehandling>>Protokol
- Masseudstedelse af beviser>>HF2 ver.2>>Protokol
- Masseudstedelse af beviser>>HTX ver.4>>Protokol
- Masseudstedelse af beviser>>HHX ver.4>>Protokol
- Masseudstedelse af beviser>>STX ver.2>>Protokol
- Kursistadm>>Udsted HFe-bevis>>Protokol

Ændringerne er foretaget for at ensrette oprettelsen af eksterne karakterer.

## <span id="page-9-0"></span>**GYM-protokol: Udskriv**

I **Kursistadm>>Karakterer>>Protokol>>GYM** er der tilføjet et print-ikon i øverste højre hjørne over oversigten.

Når man klikker på print-ikonet, åbnes dialogen 'Udskriv GYM-protokol'.

Brugeren skal angive udstedelsesdato, afdeling og underskriver.

Underskrift og logo kan opsættes via **LUDUS Web system>>Indstillinger>>Konfiguration>>Underskrift til beviser m.m.** med bevistyperne 'GYM Protokol underskrift' og 'GYM protokol logo'.

Når protokollen udskrives, bliver PDF'en gemt i kursistens dokumentmappe i mappen 'Øvrige dokumenter' med arkiveringskategorien 'Arkiveres ikke'. Det er muligt at vælge en anden arkiveringskategori.

#### <span id="page-9-1"></span>**Kursistadm>>Søg avanceret**

Ved klik på tryllestaven (Søg avanceret) ved søgefeltet i 'Kursistadm' tog det meget lang tid, før vinduet åbnede. Dette er nu optimeret.

#### <span id="page-9-2"></span>**Kørsler: Institutionsmapning**

Der er for følgende kørsler implementeret understøttelse af institutionsmapning:

- 'Indsend AGYM Indberetning'
- 'Datavarehus indberet GYM fravær'
- 'Indsend til Elevdatabasen'

Institutionsmapningen foretages via **LUDUS Web System>>Indstillinger>>Institutionsmapning**.

#### <span id="page-9-3"></span>**SU-kørslen: Fejl ifm. institutionsmapning**

En skole oplevede efter konfiguration af institutionsmapning, at de hver nat fik et nyt 'SU ret' på de kursister, der gik på en afdeling, der var mappet til en anden institution.

Fejlen er rettet.

#### <span id="page-9-4"></span>**Kørsel: 'Hent ansøger fra optagelse.dk'**

En skole har oplevet, at kørslen 'Hent ansøgninger fra optagelse.dk' fejlede, hvis en værge havde en ugyldig e-mailadresse.

I stedet for at fejle vil kørslen fremover sende en besked til **Postkasse**, og beskeden vil indeholde oplysninger om, hvilken ansøger der har en værge med en ugyldig e-mailadresse.

#### <span id="page-10-0"></span>**Uddannelsespålæg: Flere ændringer**

#### **Kørslen 'Hent uddannelsespålæg'**

Kørslen 'Hent uddannelsespålæg' henter nu kun uddannelsespålæg på kursister, der:

- er aktive på skolen
- er under 30 år
- har et aktivt uddannelsespålæg.

Når kørslen 'Hent uddannelsesbesked' er afviklet, sendes der en besked, der læses i menupunktet **Postkasse**.

Når en kursist ikke længere har et aktivt uddannelsespålæg, vil dette fremgå af beskeden med teksten: 'Følgende kursister har ikke længere et aktivt uddannelsespålæg' og herunder en liste med de kursister der ikke længere har et aktivt uddannelsespålæg.

#### **Menupunktet 'Uddannelsespålæg'**

I menupunkt **Uddannelsespålæg** er kolonnen 'Indlæst' tilføjet. Den indeholder datoen for, hvornår uddannelsespålægget er indlæst i LUDUS Suite.

I kolonnen 'Aktivt uddannelsespålæg' vil der for elever, der ikke har et aktivt uddannelsespålæg, stå 'Nej'.

NB: Første gang kørslen afvikles efter denne release, vil der angiveligt være mange kursister, der ikke længere har et aktivt uddannelsespålæg. Årsagen til dette er, at vi nu kun henter kursister med et aktivt uddannelsespålæg. Når vi ikke modtager et uddannelsespålæg på en kursist, betyder det, at kursisten ikke længere har et aktivt uddannelsespålæg.

#### <span id="page-10-1"></span>**Beviser: Ophæv udstedelse**

Enkelte skoler oplevede at få fejl ved 'Ophæv udstedelse', hvis skolen først havde fået fejl vedr. 'URL' til logo/underskrift. Efterfølgende blev beviserne ikke indsendt til Eksamensdatabasen. Fejlen er rettet.

## <span id="page-10-2"></span>**Masseudstedelse af beviser: Sortering**

Det er muligt at sortere på kolonnerne på alle fanebladene i menupunktet **Masseudstedelse af beviser**, og med denne release vil brugerens sortering slå igennem i udskriften af beviserne.

#### <span id="page-10-3"></span>**XPRS: Ugyldige datoer**

Enkelte skoler har fået vist ugyldige datoer under **XPRS>>Vis skriftlig eksamensperiode**. Fejlen er rettet, så der nu kun vises gyldige datoer.

Ved indberetning af Prøveplan, mens de skriftlige prøver afvikles, har nogle skoler fået afvist indlæsning af denne af UVM. Indberetningen er nu ændre, så alle skriftlige prøver indberettes – også selvom de allerede er afviklet.

#### <span id="page-11-0"></span>**Sletning af enkelt kursist**

Funktionen **Oprydning>>Slet enkelt kursist** er udgået, og den er nu fjernet fra brugergrænsefladen. Vi henviser i stedet til funktionen **Arkivering og sletning af kursister>>Slet enkelt kursist**. Bemærk, at der skal tildeles særskilt adgang til fanebladet.

#### <span id="page-11-1"></span>**Registrering af rektor/forstander**

Som led i vores flytning fra LUDUS Kerne til LUDUS Web har vi implementeret mulighed for registrering af rektor/forstanders navn og personnummer i **LUDUS Web Systemdel>>Indstillinger>>Konfiguration>>Underskrift til beviser m.m.**

Rektor/forstander anvendes til udstedelse af en række beviser samt ved indberetning til Eksamensdatabasen GYM.

## <span id="page-12-0"></span>**VUC'er**

I dette afsnit omtales ændringer og rettelser, som vi i EG mener er særlig relevante for VUC'er.

Vi anbefaler, at skolen desuden orienterer sig i de afsnit, som er henvendt til andre skoleformer.

## <span id="page-12-1"></span>**Eksamen>>Karakterindtastning: Redigering af karakter**

Under **Eksamen>>Karakterindtastning** er det ikke længere muligt at redigere en karakter, der skal medtages eller findes på et udstedt prøvebevis.

#### <span id="page-12-2"></span>**Censorer>>Censorlogin: Intern fejl**

I visse tilfælde, hvor en eksamination ikke havde en eksaminationsdato, opstod der intern fejl, hvis man forsøgte at sende et censorbrev til censorerne for disse eksaminationer.

Dette er nu rettet, så systemet i stedet viser en meddelelse, hvis ingen af de valgte eksaminationer har en eksaminationsdato.

Hvis nogle af de valgte eksaminationer har en eksaminationsdato, mens andre af de valgte ikke har, så får brugeren vist en dialog med en liste over de censorer, der ikke kan modtage et censorbrev, og brugeren får mulighed for at fortsætte til dialogen for afsendelse af censorbreve, hvorfra der kan sendes breve til de censorer, som har en eksamen med eksaminationsdato.

## <span id="page-12-3"></span>**Kursistadm>>FVU-forløb: Fejlrettelse**

I nogle tilfælde har indberettede data fra DOP'er fremgået flere gange i denne oversigt, så samme aktivitet er blevet vist flere gange under hinanden. Fejlen er rettet.

#### <span id="page-12-4"></span>**Kursistadm>>Søg avanceret**

Ved klik på tryllestaven (Søg avanceret) ved søgefeltet i 'Kursistadm' tog det meget lang tid, før vinduet åbnede. Dette er nu optimeret.

#### <span id="page-12-5"></span>**Kursistadm>> Realkompetencevurdering: Flere ændringer**

Under **Kursistadm>>Realkompetencevurdering** er der sket følgende ændringer:

#### **Slet**

I redigeringsdialogen, der åbnes med et klik på linket i kolonnen 'Fag', er der tilføjet en 'Slet'-knap i nederste højre hjørne.

#### **Grundlag**

I dialogen 'Udskriv kompetencebevis' er feltet 'Grundlag' tilføjet.

#### **Læreplan**

I dialogen 'Udskriv kompetencebevis' er feltet 'Læreplan' tilføjet.

#### **Leder af vurdering**

Lederen af vurdering tilføjes nu på kompetencebeviset. Lederen af vurderingen er den lærere, der er angivet under 'Resultat af vurdering'.

#### <span id="page-13-0"></span>**AVU-protokol: Udskriv**

I **Kursistadm>>Karakterer>>Protokol>>AVU** er der tilføjet et print-ikon yderst i højre hjørne over oversigten.

Når man klikker på print-ikonet, åbnes dialogen 'Udskriv AVU-protokol'.

Her skal brugeren angive udstedelsesdato, afdeling og underskriver.

Underskrift og logo kan opsættes via **LUDUS Web system>>Indstillinger>>Konfiguration>>Underskrift til beviser m.m.** med bevistypen hedder 'AVU Protokol underskrift' og 'AVU protokol logo'.

Når protokollen udskrives, bliver PDF'en gemt i kursistens dokumentmappe i mappen 'Øvrige dokumenter' med arkiveringskategorien 'Arkiveres ikke'. Det er muligt at vælge en anden arkiveringskategori.

På AVU-protokol vises gennemførte prøver og gennemførte moduler uden prøver.

Gennemførte moduler uden prøver vises på AVU-protokollen hvis undervisningstilmeldingen har et 'Ja' i 'Gennemført'. Markeringen er endnu ikke blevet flyttet og sættes i LUDUS Kerne, indtil den bliver flyttet til LUDUS Web.

#### <span id="page-13-1"></span>**FVU-protokol: Udskriv**

I **Kursistadm>>Karakterer>>Protokol>>FVU** er der tilføjet et print-ikon yderst i højre hjørne over oversigten.

Når man klikker på print-ikonet åbnes dialogen 'Udskriv FVU-protokol'.

Her skal skolen angive udstedelsesdato, afdeling og underskriver, som vises på protokollen.

Underskrift og logo af protokollen kan opsættes via **LUDUS Web system>>Indstillinger>>Konfiguration>>Underskrift til beviser m.m.** med en bevis typen der hedder 'FVU protokol underskrift' og 'FVU protokol logo'.

Når protokollen udskrives, bliver pdf'en gemt i kursisten dokumentmappe i mappen 'Øvrige dokumenter' med arkiveringskategorien 'Arkiveres ikke'. Det er muligt at vælge en anden arkiveringskategori.

På FVU-protokollen vises gennemførte prøver.

### <span id="page-14-0"></span>**GYM-protokol: Udskriv**

I **Kursistadm>>Karakterer>>Protokol>>GYM** er der tilføjet et print-ikon i øverste højre hjørne over oversigten.

Når man klikker på print-ikonet, åbnes dialogen 'Udskriv GYM-protokol'.

Brugeren skal angive udstedelsesdato, afdeling og underskriver.

Underskrift og logo kan opsættes via **LUDUS Web system>>Indstillinger>>Konfiguration>>Underskrift til beviser m.m.** med bevistyperne 'GYM Protokol underskrift' og 'GYM protokol logo'.

Når protokollen udskrives, bliver PDF'en gemt i kursistens dokumentmappe i mappen 'Øvrige dokumenter' med arkiveringskategorien 'Arkiveres ikke'. Det er muligt at vælge en anden arkiveringskategori.

#### <span id="page-14-1"></span>**GYM-protokol: Tilføj karakter**

I de følgende menupunkter er der implementeret ændringer i vinduerne 'Tilføj karakter' og 'Tilføj flerfaglig Karakter':

- Kursist enkeltbehandling>>Protokol
- Masseudstedelse af beviser>>HF2 ver.2>>Protokol
- Masseudstedelse af beviser>>HTX ver.4>>Protokol
- Masseudstedelse af beviser>>HHX ver.4>>Protokol
- Masseudstedelse af beviser>>STX ver.2>>Protokol
- Kursistadm>>Udsted HFe-bevis>>Protokol

Ændringerne er foretaget for at ensrette oprettelsen af eksterne karakterer.

#### <span id="page-14-2"></span>**Moduler>>Karakterer: Intern fejl**

En skole oplevede intern fejl ved registrering af karakterer i menupunktet **Moduler>>Karakterer**. Fejlen er rettet.

#### <span id="page-14-3"></span>**Kursistpauser: Flere ændringer**

**Kursistadm>>Kursistpauser:** I dialogen **Opret pause fra hold** er det nu muligt at få AVU- og HF-hold frem i feltet 'Hold'.

**Kursistadm>>Tilmeld/Udmeld:** De pauser, der vises på skemaet til højre, medtager nu pauser fra AVU- og HF-hold

**Kursistadm>>Tilmeld/Udmeld>>Find forslag**: De pauser, der vises på skemaet til højre, medtager nu pauser fra AVU- og HF-hold

#### <span id="page-15-0"></span>**Kørsler: Institutionsmapning**

Der er for følgende kørsler implementeret understøttelse af institutionsmapning:

- 'Indsend AGYM Indberetning'
- 'Datavarehus indberet GYM fravær'
- 'Indsend til Elevdatabasen'

Institutionsmapningen foretages via **LUDUS Web System>>Indstillinger>>Institutionsmapning**.

#### <span id="page-15-1"></span>**SU-kørslen: Fejl ifm. institutionsmapning**

En skole oplevede efter konfiguration af institutionsmapning, at de hver nat fik et nyt 'SU ret' på de kursister, der gik på en afdeling, der var mappet til en anden institution.

Fejlen er rettet.

#### <span id="page-15-2"></span>**Kørsel: 'Hent ansøger fra optagelse.dk'**

En skole har oplevet, at kørslen 'Hent ansøgninger fra optagelse.dk' fejlede, hvis en værge havde en ugyldig e-mailadresse.

I stedet for at fejle vil kørslen fremover sende en besked til **Postkasse**, og beskeden vil indeholde oplysninger om, hvilken ansøger der har en værge med en ugyldig e-mailadresse.

#### <span id="page-15-3"></span>**Logo på beviser**

Der er i **LUDUS Web systemdelen>>Indstillinger>>Underskrift til beviser m.m.** tilføjet mulighed for at konfigurere logo til følgende bevistyper:

- AVU almen forberedelseseksamen bevis
- AVU-attestation
- AVU deltagerbevis
- Realkompetencevurdering

#### <span id="page-15-4"></span>**Beviser: Ophæv udstedelse**

Enkelte skoler oplevede fejl ifm. 'Ophæv udstedelse', hvis skolen først havde fået fejl vedr. 'URL' til logo/underskrift. Efterfølgende blev beviserne ikke indsendt til Eksamensdatabasen. Fejlen er rettet.

#### <span id="page-15-5"></span>**Masseudstedelse af beviser: Sortering**

Det er muligt at sortere på kolonnerne på alle fanebladene i menupunktet **Masseudstedelse af beviser**, og med denne release vil brugerens sortering slå igennem i udskriften af beviserne.

## <span id="page-16-0"></span>**Kursistadm>>Udsted SOF-bevis: Rediger**

I menupunktet **Kursistadm>>Udsted SOF-bevis>>Protokol** åbnede redigeringsdialogen pga. en fejl ikke, når brugeren klikkede på de tre blå prikker og derefter valgte 'Rediger'. Fejlen er rettet.

## <span id="page-16-1"></span>**AVU prøvebevis**

Som led i vores flytning af funktionalitet fra 'Kerne til Web' er fanebladet **Prøvebevis** tilføjet i menupunktet **Masseudstedelse af beviser>>AVU**.

Under **Masseudstedelse af beviser>>AVU>>Prøvebevis** kan brugeren se og udskrive AVU prøvebeviser.

AVU prøvebeviset udskrives med et klik på knappen 'Udskriv bevis'.

Der kan indsættes digital underskrift samt logo på AVU-prøvebeviserne.

Underskrift og logo kan opsættes via **LUDUS Web system>>Indstillinger>>Konfiguration>>Underskrift til beviser m.m.** med bevistyperne 'AVU prøvebevis underskrift' og 'AVU prøvebevis logo'.

Når prøvebeviset udskrives, bliver PDF'en gemt i kursistens dokumentmappe i mappen 'Beviser' med arkiveringskategorien 'Bevis, merit, RKV'. Det er i udskriftdialogen muligt at vælge en anden arkiveringskategori.

## <span id="page-16-2"></span>**XPRS: Ugyldige datoer**

Enkelte skoler har fået vist ugyldige datoer under **XPRS>>Vis skriftlig eksamensperiode**. Fejlen er rettet, så der nu kun vises gyldige datoer.

Ved indberetning af Prøveplan, mens de skriftlige prøver afvikles, har nogle skoler fået afvist indlæsning af denne af UVM. Indberetningen er nu ændre, så alle skriftlige prøver indberettes – også selvom de allerede er afviklet.

## <span id="page-16-3"></span>**Kørsel: 'Indsend til Eksamensdatabasen GYM'**

Flere skoler har oplevet af få følgende fejl i postkassen efter afvikling af kørslen:

- Der opstod fejl ved indsendelse af bevis: Webservice-fejl: "Kunne ikke sende beviser til eksamensdatabasen: 13SKA" Kørslen er blevet ændret, så beviser, der indeholder karakterer på 13-trinsskalaen, ikke vil medføre fejl i kørslen fremover.
- Flere skoler har oplevet af få følgende fejl i postkassen efter afvikling af kørslen: "Der opstod fejl ved indsendelse af karakterer: Webservice-fejl: Webservice-fejl ved indsend karakterer".

Vi har håndteret udfordringen i systemet og med næste kørsel til eksamensdatabasen vil karaktererne blive indsendt.

• Flere skoler har oplevet af få følgende fejl i postkassen efter afvikling af kørslen: "Der opstod fejl ved indsendelse af bevis: Webservice-fejl: Kunne ikke sende beviser til eksamensdatabasen: 7SKA". Fejlen opstår, hvis der mangler evalueringsform på et fag i uddannelsesmodellen. Beskeden i postkassen vil fremover indeholde en mere sigende tekst.

#### <span id="page-17-0"></span>**Sletning af enkelt kursist**

Funktionen **Oprydning>>Slet enkelt kursist** er udgået, og den er nu fjernet fra brugergrænsefladen. Vi henviser i stedet til funktionen **Arkivering og sletning af kursister>>Slet enkelt kursist**. Bemærk, at der skal tildeles særskilt adgang til fanebladet.

#### <span id="page-17-1"></span>**Registrering af rektor/forstander**

Som led i vores flytning fra LUDUS Kerne til LUDUS Web har vi implementeret mulighed for registrering af rektor/forstanders navn og personnummer i **LUDUS Web Systemdel>>Indstillinger>>Konfiguration>>Underskrift til beviser m.m.**

Rektor/forstander anvendes til udstedelse af en række beviser samt ved indberetning til Eksamensdatabasen GYM.

## <span id="page-17-2"></span>**Uddannelsespålæg: Flere ændringer**

#### **Kørslen 'Hent uddannelsespålæg'**

Kørslen 'Hent uddannelsespålæg' henter nu kun uddannelsespålæg på kursister, der:

- er aktive på skolen
- er under 30 år
- har et aktivt uddannelsespålæg.

Når kørslen 'Hent uddannelsesbesked' er afviklet, sendes der en besked, der læses i menupunktet **Postkasse**.

Når en kursist ikke længere har et aktivt uddannelsespålæg, vil dette fremgå af beskeden med teksten: 'Følgende kursister har ikke længere et aktivt uddannelsespålæg' og herunder en liste med de kursister der ikke længere har et aktivt uddannelsespålæg.

#### **Menupunktet 'Uddannelsespålæg'**

I menupunkt **Uddannelsespålæg** er kolonnen 'Indlæst' tilføjet. Den indeholder datoen for, hvornår uddannelsespålægget er indlæst i LUDUS Suite. I kolonnen 'Aktivt uddannelsespålæg' vil der for elever, der ikke har et aktivt uddannelsespålæg, stå 'Nej'.

**Bemærk**: Første gang kørslen afvikles efter denne release, vil der angiveligt være mange kursister, der ikke længere har et aktivt uddannelsespålæg. Årsagen til dette er, at vi nu kun henter kursister med et aktivt uddannelsespålæg. Når vi ikke modtager et uddannelsespålæg på en kursist, betyder det, at kursisten ikke længere har et aktivt uddannelsespålæg.

## <span id="page-19-0"></span>**Erhvervsuddannelser**

I dette afsnit omtales ændringer og rettelser, som vi i EG mener er særlig relevante for udbydere af erhvervsuddannelser.

Vi anbefaler, at skolen desuden orienterer sig i de afsnit, som er henvendt til andre skoleformer.

#### <span id="page-19-1"></span>**Elevdatabasen: Indberetning for grundskoler (10. klasse)**

STIL har nu åbnet op for indberetning af elever på grundskoler, og nu medtager kørslen 'Indsend til Elevdatabasen' derfor elever på 10. klasse.

Der indberettes elever, der er aktive fra 1. august 2023, dvs. skoleåret 2023/2024.

#### <span id="page-19-2"></span>**Elevforløb: 10. klasse**

Da elever, der går i 10. klasse, nu skal indberettes til Elevdatabasen, har STIL udmeldt version 2 på uddannelserne 2119 10. klasse og 332 EUD 10.

Når der fremover oprettes et elevforløb på 10. klasse, skal brugeren angive en af følgende elevtyper:

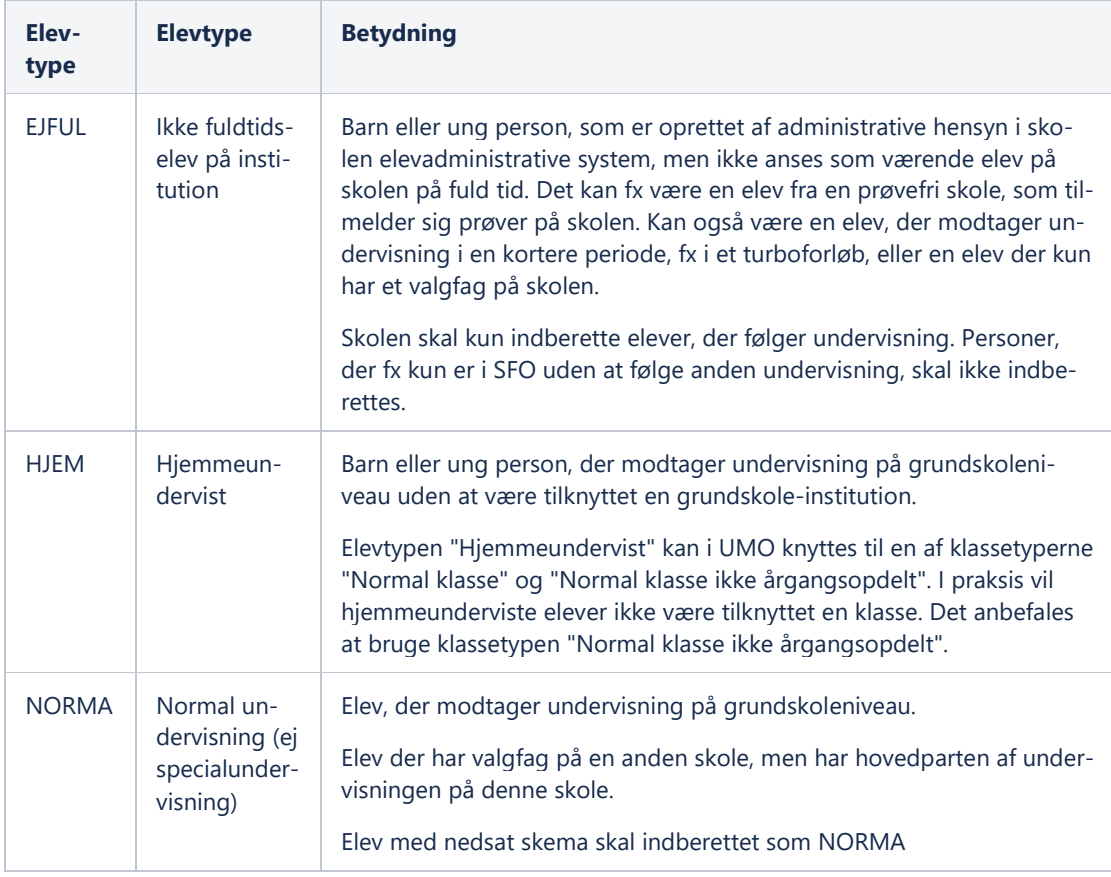

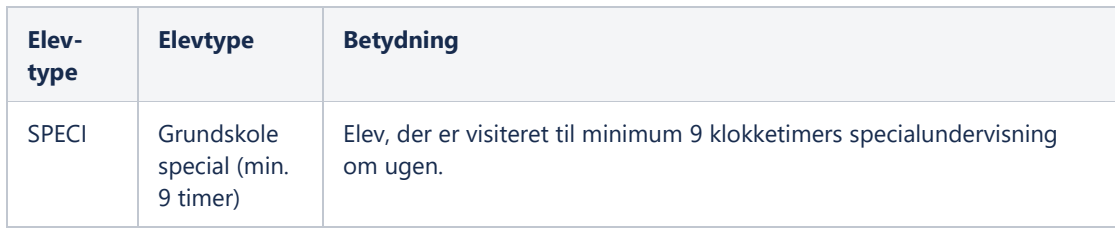

Som noget nyt skal der også indberettes en skoleperiode, som på version 2 af uddannelsen er skoleperiode '10'. Da oplysningen om skoleperiode kun findes på tilskudsgrundlaget, skal der fremover også være et tilskudsgrundlag på elevforløb og skoleophold på uddannelse 2119, selvom aktiviteten ikke vil blive medtaget i aktivitetsberegningen.

Det er muligt at sætte tilskudsgrundlag på uddannelsesforløb/skoleforløb. Der skal på uddannelse 2119 bruges skoleperiode '10' og 'TMK UNDER' og på uddannelse 332 skoleperiode '10' og 'TMK KOMFI'. Er der tilskudsgrundlag på uddannelsesforløb/skoleforløb, udfyldes tilskudsgrundlaget automatisk ved oprettelse af elevforløb og skoleophold.

Bemærk: Er der allerede oprettet elevforløb på eleverne, skal tilskudsgrundlaget registreres på hver enkelt elevs elevforløb og skoleophold.

#### <span id="page-20-0"></span>**Kørsel: 'Hent uddannelsesaftaler fra Lærepladsen'**

Kørslen fejlede, hvis der manglede i postnummer i skolens postnummertabel. Dette er rettet, så kørslen ikke fejler, hvis det skulle ske igen.

Med denne release bliver postnummer '1221 København K' tilføjet i postnummertabellen, hvis den ikke allerede er oprettet.

#### <span id="page-20-1"></span>**Kørsel: 'EASY-P indberet svendeprøver'**

Flere skoler har oplevet, at kørslen 'EASY-P indberet svendeprøver' fejlede med en NullPointerException. Fejlen er rettet.

#### <span id="page-20-2"></span>**Kørsel: 'Hent ansøger fra optagelse.dk'**

En skole har oplevet, at kørslen 'Hent ansøgninger fra optagelse.dk' fejlede, hvis en værge havde en ugyldig e-mailadresse.

I stedet for at fejle vil kørslen fremover sende en besked til **Postkasse**, og beskeden vil indeholde oplysninger om, hvilken ansøger der har en værge med en ugyldig e-mailadresse.

## <span id="page-20-3"></span>**Skolehjem>>Ønsker skolehjem: Fejl i søgning**

En skole har under **Skolehjem>>Ønsker skolehjem** oplevet, at søgninger på 'Start i periode' ikke medførte korrekte søgeresultater. Fejlen er nu rettet.

#### <span id="page-21-0"></span>**Kursistadm>>Søg avanceret**

Ved klik på tryllestaven (Søg avanceret) ved søgefeltet i 'Kursistadm' tog det meget lang tid, før vinduet åbnede. Dette er nu optimeret.

#### <span id="page-21-1"></span>**EUX-bevis: Intern fejl**

En skole har i menupunkterne **Masseudstedelse af beviser** og **Kursistadm>>EUX bevis** oplevet intern fejl ved udstedelse af EUX-bevis.

Årsagen var, at der var benyttet lokalfag uden et tilknyttet XPRS-fagnummer.

Fejlen er nu rettet.

#### <span id="page-21-2"></span>**Sletning af enkelt kursist**

Funktionen **Oprydning>>Slet enkelt kursist** er udgået, og den er nu fjernet fra brugergrænsefladen. Vi henviser i stedet til funktionen **Arkivering og sletning af kursister>>Slet enkelt kursist**. Bemærk, at der skal tildeles særskilt adgang til fanebladet.

#### <span id="page-21-3"></span>**Registrering af rektor/forstander**

Som led i vores flytning fra LUDUS Kerne til LUDUS Web har vi implementeret mulighed for registrering af rektor/forstanders navn og personnummer i **LUDUS Web Systemdel>>Indstillinger>>Konfiguration>>Underskrift til beviser m.m.**

Rektor/forstander anvendes til udstedelse af en række beviser samt ved indberetning til Eksamensdatabasen GYM.

## <span id="page-21-4"></span>**Uddannelsespålæg: Flere ændringer**

#### **Kørslen 'Hent uddannelsespålæg'**

Kørslen 'Hent uddannelsespålæg' henter nu kun uddannelsespålæg på kursister, der:

- er aktive på skolen
- er under 30 år
- har et aktivt uddannelsespålæg.

Når kørslen 'Hent uddannelsesbesked' er afviklet, sendes der en besked, der læses i menupunktet **Postkasse**.

Når en kursist ikke længere har et aktivt uddannelsespålæg, vil dette fremgå af beskeden med teksten: 'Følgende kursister har ikke længere et aktivt uddannelsespålæg' og herunder en liste med de kursister der ikke længere har et aktivt uddannelsespålæg.

#### **Menupunktet 'Uddannelsespålæg'**

I menupunkt **Uddannelsespålæg** er kolonnen 'Indlæst' tilføjet. Den indeholder datoen for, hvornår uddannelsespålægget er indlæst i LUDUS Suite.

I kolonnen 'Aktivt uddannelsespålæg' vil der for elever, der ikke har et aktivt uddannelsespålæg, stå 'Nej'.

NB: Første gang kørslen afvikles efter denne release, vil der angiveligt være mange kursister, der ikke længere har et aktivt uddannelsespålæg. Årsagen til dette er, at vi nu kun henter kursister med et aktivt uddannelsespålæg. Når vi ikke modtager et uddannelsespålæg på en kursist, betyder det, at kursisten ikke længere har et aktivt uddannelsespålæg.

## <span id="page-23-0"></span>**AMU**

I dette afsnit omtales ændringer og rettelser, som vi i EG mener er særlig relevante for udbydere af AMU.

Vi anbefaler, at skolen desuden orienterer sig i de afsnit, som er henvendt til andre skoleformer.

#### <span id="page-23-1"></span>**CØSA-aktivitet>>AMU: Administrationstillægstakst**

Den automatiske beregning af påbegyndelsestaxameter er ændret, så der fremover tages højde for multiplanfag. Hvis en kursist følger samme fag mere end én gang på et finansår, men på flere forskellige multiplanfag, så udløses der nu administrationstillægstakst for hvert multiplanfag.

Når der tidligere blev beregnet påbegyndelsestaxameter i forbindelse med **CØSAaktivitet>>AMU>>EDUP - Sendt**, blev det ikke kontrolleret, om der tidligere på finansåret var beregnet påbegyndelsestaxameter for faget. Dette er nu rettet, så der beregnes på samme måde som den ordinære aktivitet.

Multiplanfaget vises nu i de forskellige eksportfiler under **CØSA-aktivitet>>AMU**.

#### <span id="page-23-2"></span>**Administrationstillægstakst: Afvige fra den automatiske beregning**

Det er nu muligt at afvige fra den automatiske beregning af påbegyndelsestaxameter, hvis skolen mener, at det er aktuelt.

Ønsker skolen at afvige fra den automatiske beregning, sker det på kursistens tilmelding til faget på fanebladet **Bidrag**. Det nye felt 'Medtag administrationstillægstakst' er som standard sat til 'Udregnes'. Ønsker skolen, at der skal beregnes påbegyndelsestaxameter, uanset om kursisten tidligere på finansåret har været tilmeldt faget, så skal brugeren vælge 'Ja'. På samme måde, hvis skolen mener at der ikke skal beregnes påbegyndelsestaxameter, så skal brugeren vælge 'Nej'.

Af hensyn til dokumentation til revisionen er der indført en ny kontrol på **CØSAaktivitet>>AMU>>Kontrol>>Administrationstillægstakst**. Kontrollen viser de tilmeldinger, hvor der er afveget fra den automatisk beregning.

#### <span id="page-23-3"></span>**Aktivitetsberegning: Visning af beregning for en enkelt kursist**

Det er nu muligt at se, hvad der er medtaget eller vil blive medtaget i beregningen af CØSA-aktivitet for AMU for en enkelt kursist. Den beregnede aktivitet vil fremgå af **Kursistadm>>Aktivitetsberegning** og derunder fanebladet **AMU**.

Dette fanebladet kan for AMU-hold også åbnes via **Holdgrupper>>Kursister** og **Hold>>Kursister**. Klik på de tre blå prikker ud for en kursist og vælg 'Vis aktivitetsberegning'.

Bemærk, at det ikke er muligt at vise bidrag, der skal sendes eller er modtaget via EDUP.

#### <span id="page-24-0"></span>**AMU-bevis: Resultater**

En skole har oplevet, at resultatet på AMU-beviset ikke svarede til det resultat, der var registreret på kursisten. Fejlen er rettet.

#### <span id="page-24-1"></span>**Sletning af enkelt kursist**

Funktionen **Oprydning>>Slet enkelt kursist** er udgået, og den er nu fjernet fra brugergrænsefladen. Vi henviser i stedet til funktionen **Arkivering og sletning af kursister>>Slet enkelt kursist**. Bemærk, at der skal tildeles særskilt adgang til fanebladet.

## <span id="page-25-0"></span>**LUDUS Web system**

I dette afsnit omtales rettelser og ændringer i LUDUS Web systemdel.

## <span id="page-25-1"></span>**Omdøbning af 'Favoritafdelinger'**

Vi har omdøbt punktet **Favoritafdelinger** til **Institution og favoritafdelinger** i **Systemdel>>Indstillinger>>Konfiguration**.

Ved 'Rediger konfiguration' er der tilføjet en mulighed for at angive en juridisk institution.

## <span id="page-26-0"></span>**2. LUDUS Kerne**

## <span id="page-26-1"></span>**2.1 Leverancens omfang**

Download LUDUS Kerne fra vores [hjemmeside.](https://ludusftp.eg.dk/ludus-suite/download/)

Inden du foretager en opdatering eller installation, bedes du læse afsnittet [LUDUS](#page-29-1)  [Kerne ibrugtagning](#page-29-1) på side [30.](#page-29-1)

## <span id="page-26-2"></span>**2.2 Ændringer og rettelser**

#### <span id="page-26-3"></span>**Menupunkter lukkes**

Følgende menupunkter i LUDUS Kerne er lukket, da de ikke længere anvendes:

- Hold>>Eksamensmodul>>Prøveemner
- Hold>>Eksamensmodul>>Eksaminator grundtakst (kun nv, nf og ks)
- Hold>>Eksamensmodul>> Kursister>>Har udfyldt samtykkeerklæring
- Hold>>Eksamensmodul>> Kursister>>Har ikke udfyldt samtykkeerklæring

## <span id="page-27-0"></span>**3. Fremgangsmåde for ibrugtagning**

## <span id="page-27-1"></span>**3.1 LUDUS Web ibrugtagning**

Læs eventuelt den generelle vejledning **Installation og konfiguration af LUDUS Web**, og følg anvisningerne nedenfor. LUDUS Web kan kun installeres på 64-bit-maskiner.

## <span id="page-28-0"></span>**Opdatering**

- Der skal være installeret Java version 8 på serveren.
- Stop servicen LUDUS Web.
- Hent installationsfilen for LUDUS Web fra denne internetadresse: https://ludusftp.eg.dk/ludus-suite/download/ Bemærk minimumskravet på 8 GB ledig RAM til rådighed for LUDUS Web. Installationsprogrammet finder den hidtil benyttede mappe og foreslår at anvende denne – dette skal normalt blot godkendes.
- Filen konfigurator.bat skal afvikles. Denne konfigurator findes i installationsmappen til LUDUS Web. Konfiguratoren husker de senest benyttede værdier, herunder tildelt RAM. Det er derfor tilstrækkeligt blot at godkende alle valg ved afviklingen.

Den samme batchfil kan benyttes til at ændre parametrene på et vilkårligt tidspunkt (ændringer har dog først effekt ved genstart af LUDUS Web). Der er disse muligheder:

- Her vises de aktuelt anvendte værdier for databaseserverens navn eller IPadresse, samt et portnummer til kommunikationen mellem webserveren og databaseserveren. Normalt godkendes bare. Værdien VUC for databasens navn må ikke ændres.
	- o Her vises den aktuelt anvendte værdi for dokumentserverens navn samt et portnummer til kommunikationen mellem webserveren og dokumentserveren. Normalt godkendes bare.
	- o Her vises den hidtil anvendte grænse for dokumenters størrelse (default 20 MB). Angiv eventuelt en anden værdi.
	- o Angiv, om der skal være adgang til mobil-applikationen.
	- o Her vises de hidtil anvendte værdier for serverens parametre (hukommelse, porte og servertype). Normalt godkendes bare.
	- o Her er det muligt at skifte fra det aktuelt benyttede TLS-certifikat til et andet. Normalt bør man undlade at skifte.
	- o Her kan det angives, om man vil importere en nøglefil fra OneTwoX.
	- o Til sidst kan du ændre adgangskoden til systemdelen af LUDUS Web og angive antallet af tilladte forsøg, inden adgangen spærres. Hvis adgangen er blevet spærret, genetableres den ved at afvikle konfigurator.bat.
- Start servicen LUDUS Web. Hvis databasens version er en anden, end den installerede version af LUDUS Web forventer, starter servicen ikke, og der vil blive skrevet en fejlmeddelelse i LUDUSWeb.log.

## <span id="page-29-0"></span>**Nyinstallation**

- Der skal inden installationen af LUDUS Web være installeret Java version 8 på serveren.
- Hent den nyeste installationsfil for LUDUS Web fra denne internetadresse: https://ludusftp.eg.dk/ludus-suite/download/
- Installationsprogrammet foreslår en standardmappe til installationen, men man kan vælge en anden.
	- Bemærk minimumskravet på 8 GB ledig RAM til rådighed for LUDUS Web.
- Ved afslutningen af installationen kommer der en fejlmeddelelse: Der opstod en fejl under afviklingen af LUDUS Web konfigurator. Når denne meddelelse kommer, skal man omdøbe en fil i en undermappe til installationsmappen. I undermappen config er der dannet en fil med navnet ludus2.ini.csc. Denne fil skal omdøbes til ludus2.ini.
- Start filen konfigurator.bat i installationsmappen. Dette åbner et konfigurationsvindue.
	- o Angiv databaseserverens navn eller IP-adresse, samt et portnummer til kommunikationen mellem webserveren og databaseserveren. Værdien "VUC" for databasens navn må ikke ændres.
	- o Angiv navnet på dokumentserveren samt et portnummer til kommunikationen mellem webserveren og dokumentserveren.
	- o Godkend grænsen på 20 MB for dokumenters størrelse, eller indtast en anden værdi.
	- o Angiv, om der skal være adgang til mobil-applikationen.
	- o Angiv de ønskede værdier for serverens parametre (hukommelse, porte og servertype). Kontakt eventuelt EG i tvivlstilfælde.
	- o Her er det muligt at angive, om man ønsker at benytte det TLScertifikat, som kan genereres automatisk, eller man ønsker at benytte et separat indkøbt TSL-certifikat.
	- o Her kan det angives, om man vil importere en nøglefil fra OneTwoX.
	- o Til sidst skal du angive en adgangskode til systemdelen af LUDUS Web og angive antallet af tilladte forsøg, inden adgangen spærres. Hvis adgangen er blevet spærret, genetableres den ved at afvikle konfigurator.bat.
- Start servicen LUDUS Web. Hvis databasens version er en anden, end den installerede version af LUDUS Web forventer, starter servicen ikke, og der vil blive skrevet en fejlmeddelelse i LUDUSWeb.log.

## <span id="page-29-1"></span>**3.2 LUDUS Kerne ibrugtagning**

- 1. Husk, at der skal tages en sikkerhedskopi af databasen.
- 2. LUDUS Web Servicen skal stoppes, imens databasen opdateres.
- 3. Installér det nyeste LUDUS Kerne programmel på alle arbejdsstationer.
- 4. Installér Databaseopdatering på databaseserver.

5. Hvis releasen indeholder rapporter: Installér LUDUS rapporter på alle arbejdsstationer.